## QC Pro Messenger – Basic Walkthrough

#### General

Messenger is a desktop application designed to move large datasets into a user's cloud storage and/or connected software. It is most useful for sending bulk data stored on a single computer or a collection of historical files saved on thumb drives or hard drives. It can run in the background, freeing your internet browsers from a heavy workload. Additionally, one can set default destinations to make sending files even faster.

#### **Quick Guide to QC Pro Messenger**

- 1. Double-Click the QC Pro Messenger icon
- 2. Choose to send a file or a folder (folder is the most common)
- 3. Click Browse Folders
- 4. Select a file or folder to send and click OK
- 5. Click Send
- 6. Choose a cloud and/or software destination and click Send

### **Detailed Walkthrough with Screenshots**

1. Double-Click the QC Pro Messenger icon

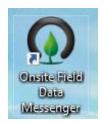

2. Choose to send a file or a folder (folder is the most common)

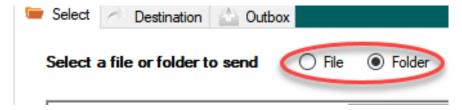

3. Click Browse Folders

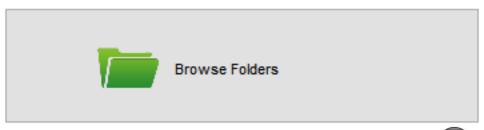

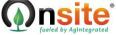

# QC Pro Messenger – Basic Walkthrough

4. Select a file or folder to send and click OK

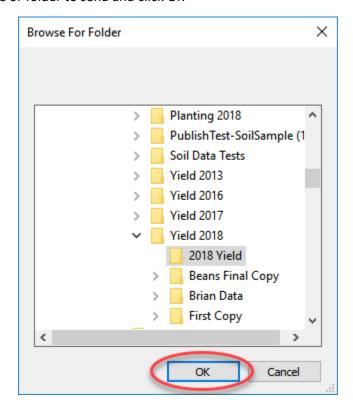

5. Click Send

Send

6. Choose a cloud and/or software destination and click Send

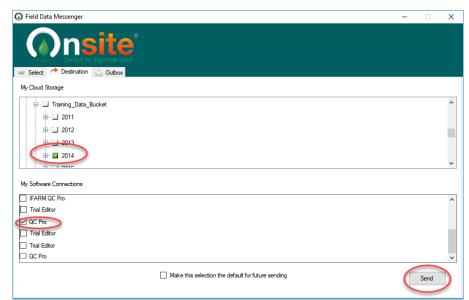

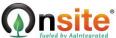